| Scanning workshop<br>http://www.cla.purdue.edu/vpa/etb/<br>Fabian Winkler   |  |
|-----------------------------------------------------------------------------|--|
|                                                                             |  |
|                                                                             |  |
|                                                                             |  |
|                                                                             |  |
|                                                                             |  |
|                                                                             |  |
|                                                                             |  |
|                                                                             |  |
|                                                                             |  |
|                                                                             |  |
|                                                                             |  |
|                                                                             |  |
|                                                                             |  |
|                                                                             |  |
|                                                                             |  |
|                                                                             |  |
|                                                                             |  |
|                                                                             |  |
|                                                                             |  |
|                                                                             |  |
| Required software/hardware for this workshop:                               |  |
| Description                                                                 |  |
| Canon CanoScan LiDE 600F (in ETB Mac lab STEW B31)                          |  |
| Adobe Creative Suite (incl. Photoshop CS3 or later)<br>http://www.adobe.com |  |
|                                                                             |  |

## Scanning workshop

This workshop is an introduction to the Canon CanoScan LiDE 600F scanner (available in the ETB Macintosh lab, STEW B31) and its integration into a Photoshop workflow.

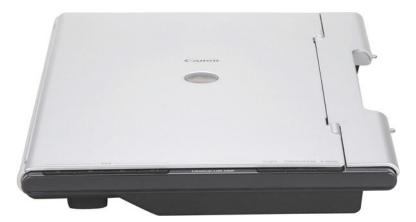

Only two workstations in the lab, ecmacwk13 (instructor's desk) and ecmacwk06 have the appropriate drivers installed for the Canon scanner. Make sure the scanner is connected to the computer with its USB cable.

Open Photoshop and choose File > Import > CanoScan LiDE 600F...

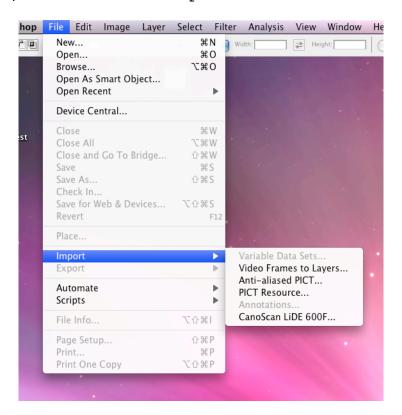

A window for the scanner interface opens:

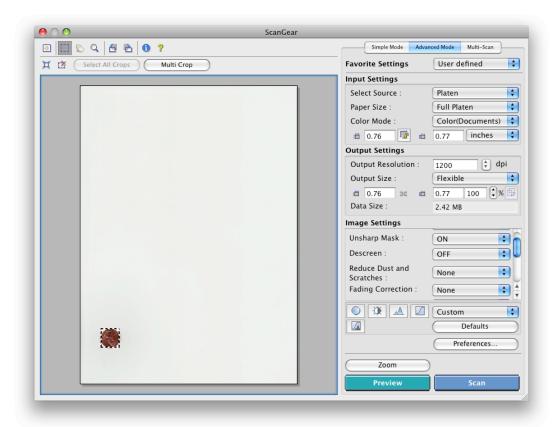

Make sure you select the "Advanced Mode" tab on the right top side of the window. Then, check the following settings:

Select Source: Platen
Paper Size: Full Platen

Color Mode: Color (Documents) or Color (Photos)

Choose the color mode depending on the type of picture you would like to scan.

Selecting "Color (Documents)" reduces moiré effects.

## Output Resolution: 1200 dpi

This is the maximum resolution at which you can scan with the CanoScan LiDE 600F (some scanners in the DLC labs might allow you to scan at a higher resolution). The higher the resolution, the more detail you will get in your scanned image. 1200dpi gives you decent details (e.g. scratches, dirt, dents) on a Penny.

Unsharp Mask: this is an automatic a sharpening process that first blurs the edges then subtracts the image from the blurred areas to yield a image of enhanced sharpness. Check the exact results for your scans since ON does not always necessarily yield better results than OFF.

Descreen: only choose this option for originals that have a print raster. Descreen visibly reduces moiré effects but is useless when applied to photos or objects placed on the scanner.

Press the "Preview" button at the bottom right to preview the picture/object you placed on the scanner. You can then draw a selection around it to crop it before it is being scanned - e.g. in the example above, I do not really want to scan all that white around the penny, so I just crop the scan area to a bounding box around the penny.

Now, the scanner is working and once the image is scanned in, it should show up in Photoshop. If you like what you scanned, save it immediately, Photoshop does not automatically save this image for you.

You can now start to work with your scanned image – only remember to check the resolution if you plan to print it out later. As a rule of thumb, 150dpi is sufficient for a good print. If you are only working with the image for screen distribution (websites, etc.), the resolution should be 72dpi.

To check the resolution of your image go to Image > Image Size ...

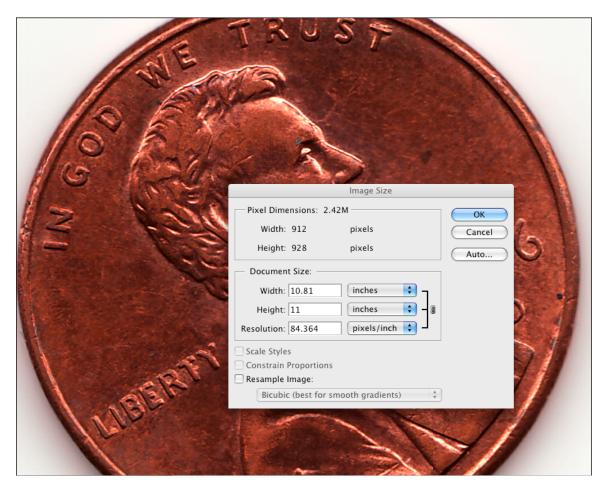